**Инструкция по отправке результатов выполненных заданий учителю на портале Российская Электронная Школа 1. Пройти регистрацию на портале 2. Кликнуть на Фамилию и имя** 

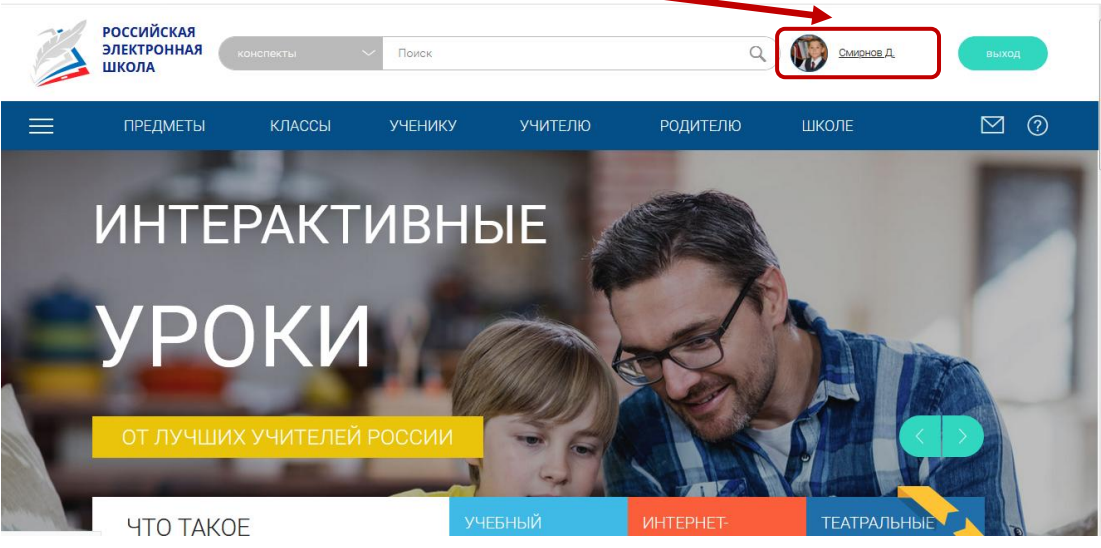

## **3. Выбрать «Дневник»**

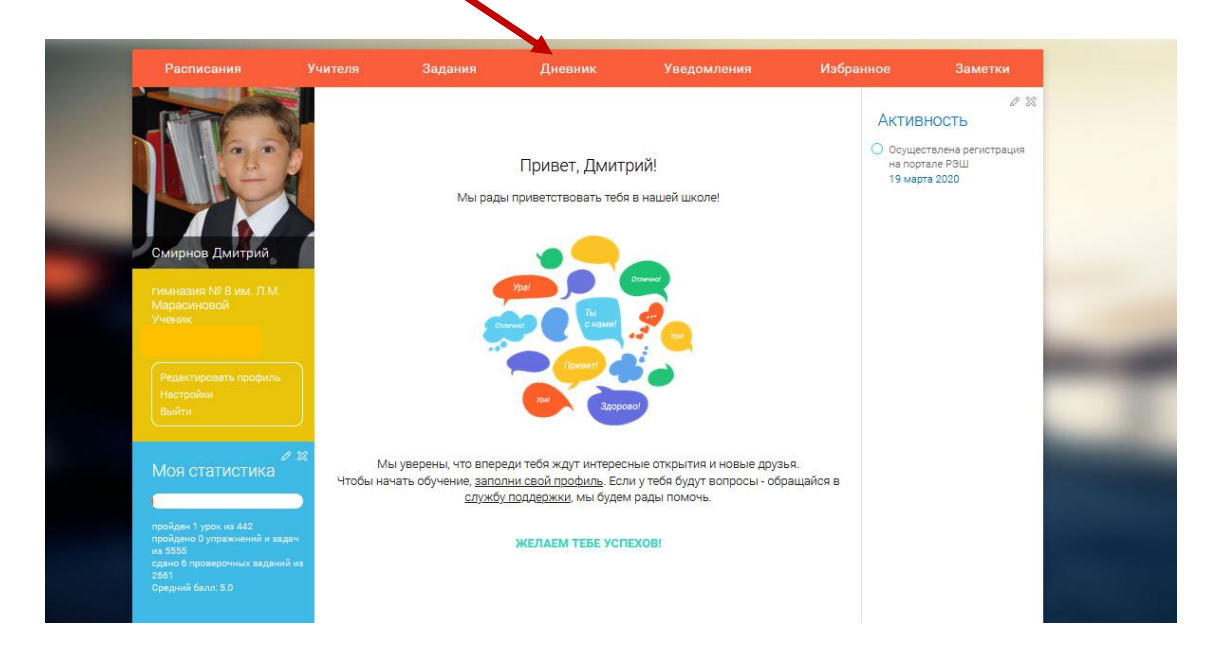

## **4. Выбрать пройденный урок, сделать screenshot/фото страницы с результатами и отправить учителю.**

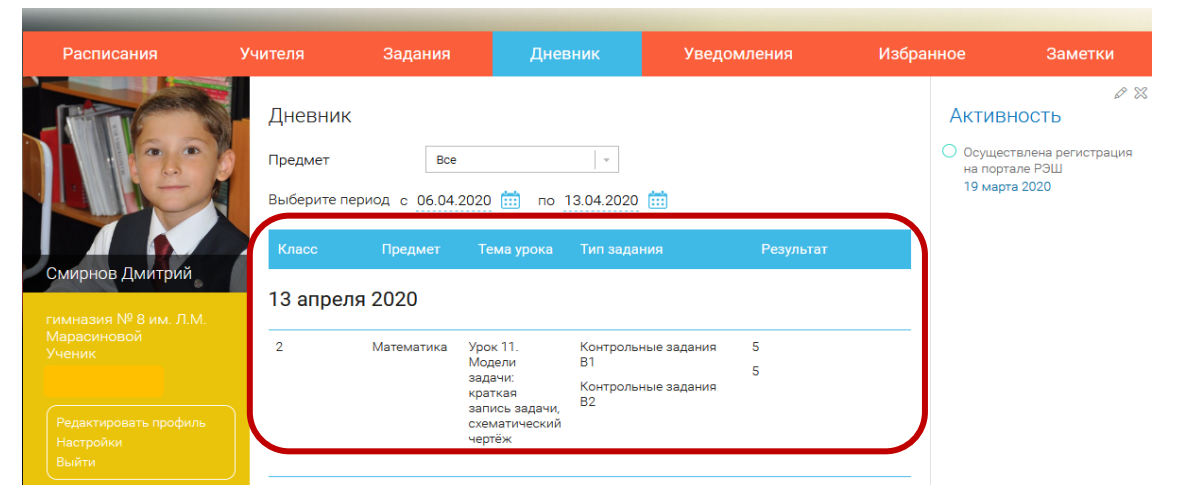